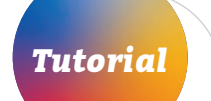

## *Cadastro de Representantes Tutorial*

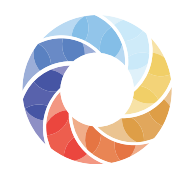

Mapa das Organizações<br>da Sociedade Civil

*3*

1 Entre no Mapa das OSCs,<br>acessando o endereço Entre no Mapa das OSCs, acessando o endereço [mapaosc.ipea.gov.br.](http://mapaosc.ipea.gov.br)

> Você será direcionado para uma página que contém um breve formulário. Basta preencher os campos, lembrando que todos são obrigatórios.

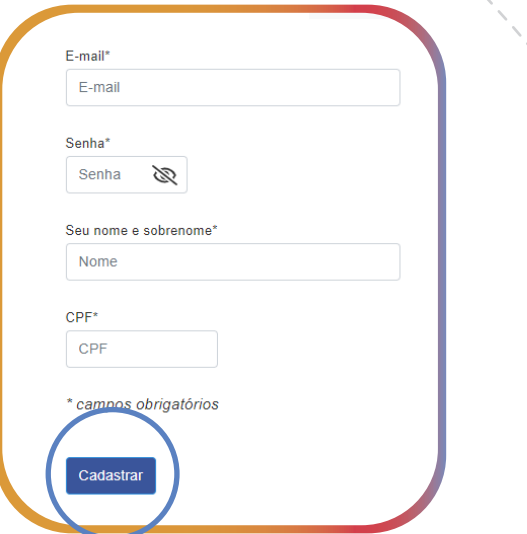

No menu localizado no canto superior direito da tela, clique na área do usuário e imediatamente na opção **Cadastre-se**.

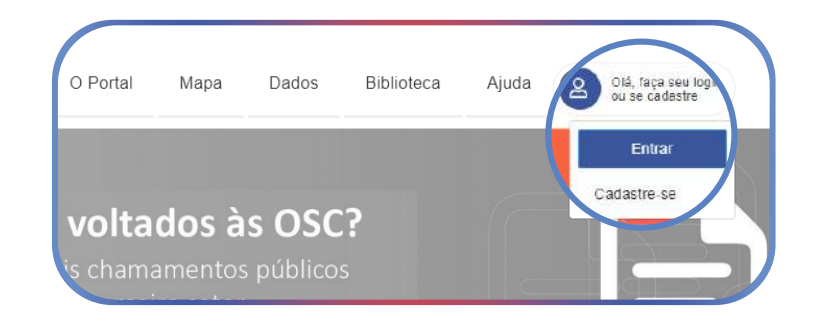

Comece pelo e-mail e senha, que deve conter, pelo menos, seis caracteres, e pode ser formada por letras ou números. Em seguida, digite nome e sobrenome e o CPF (apenas números). Clique no botão azul **"Cadastrar"**.

*4*

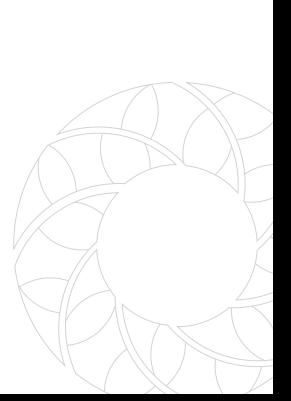

Você será direcionado para uma tela na qual precisa associar a OSC que representa ao seu cadastro. Para isso basta clicar no botão azul **"Adicionar OSC"**.

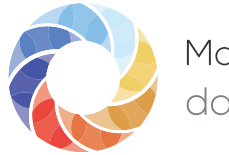

Mapa das Organizações<br>da Sociedade Civil

Uma janela vai se abrir. Digite então o nome ou o CNPJ (apenas números) da OSC que representa.

*6*

*5*

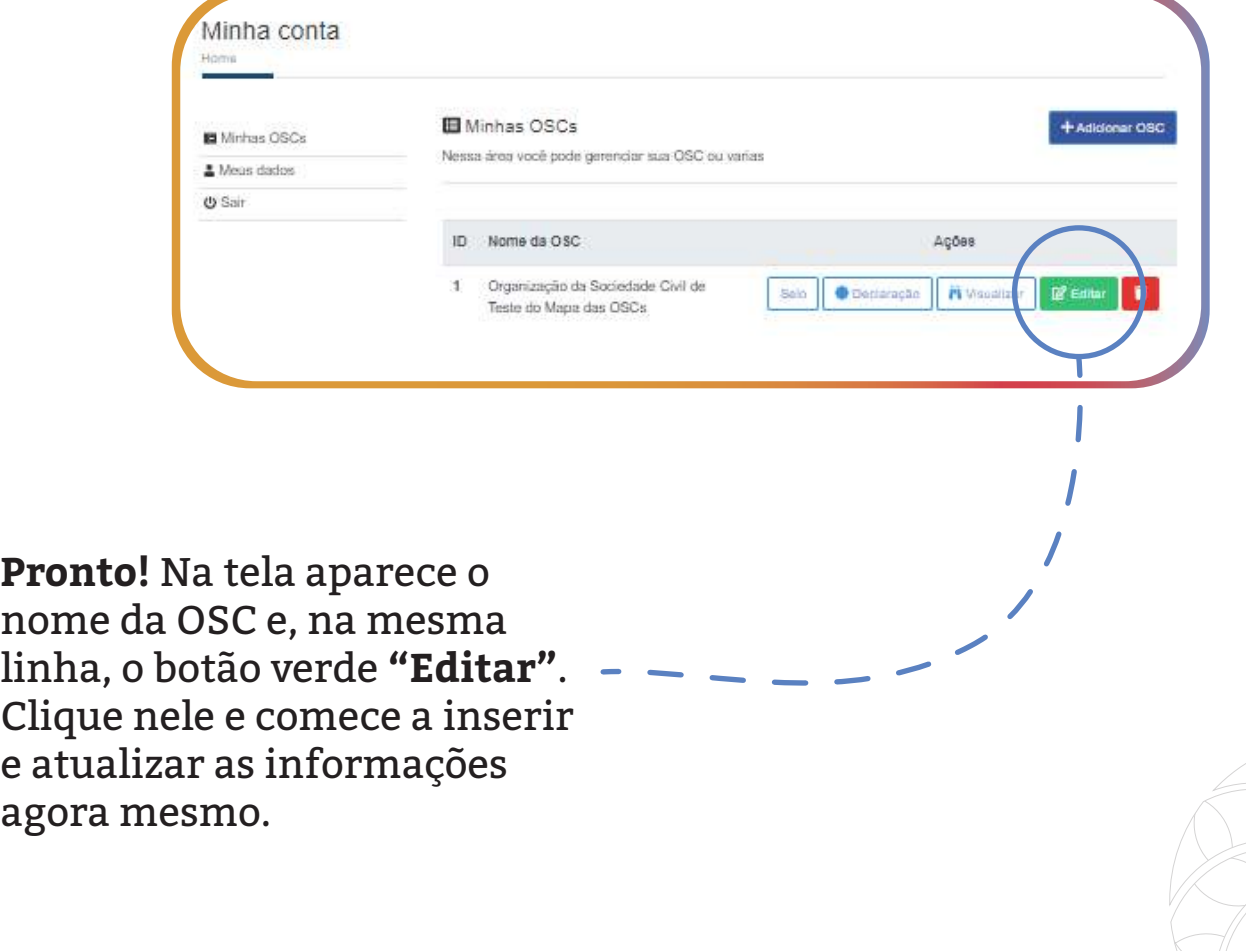